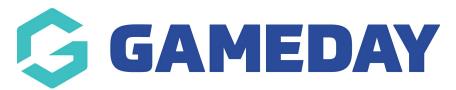

## How do I enter Award votes (Desktop)?

Last Modified on 29/11/2023 1:15 pm AEDT

If your association has awards set up, like Best and Fairest etc, that you have been asked to input for each match, the below outlines how to access and input these awards via a desktop. If you are doing this via your mobile click here.

- 1. Click on the **Results Entry and Live Scoring** tab within your passport.
- 2. Click into the relevant team/club tab.
- 3. Apply the relevant dates to the match results section for the match/matches you need.
- 3. Click **POST GAME** against the relevant match.

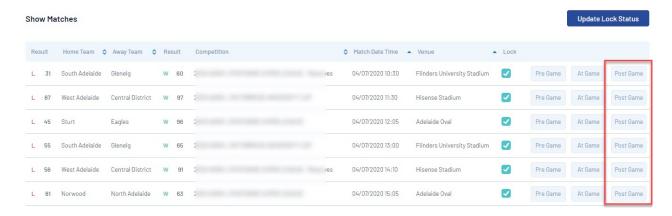

4. Click on the AWARDS tab.

NOTE: if you do not see this tab for this match it may mean the association/league has not set the awards to show for this competition so you will need to speak to them directly if you should be able to enter an award for matches within these competitions.

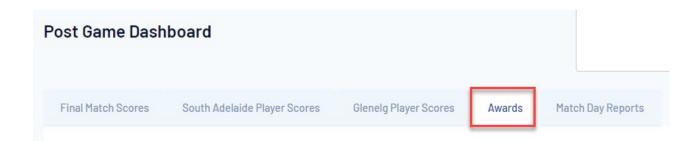

5. From the drop down list select the relevant award.

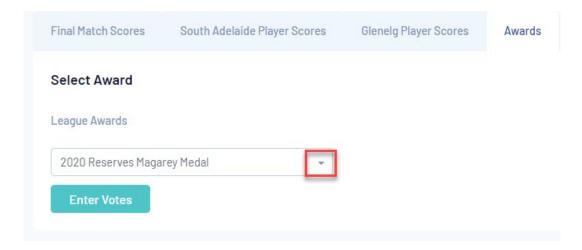

- 6. Click ENTER VOTES.
- 7. Input the relevant votes and the click UPDATE VOTES.

## **Enter Votes**

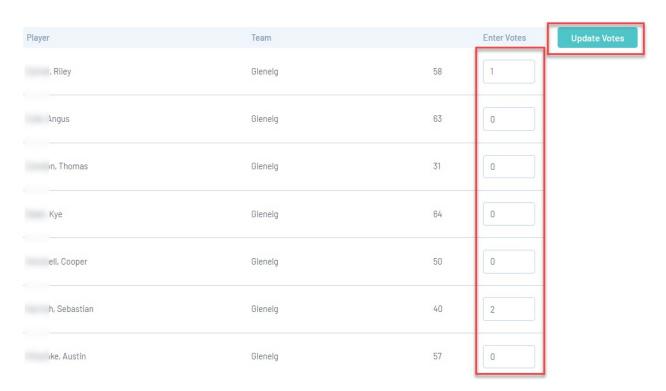

8. To to back to post game click the BACK TO POST GAME button at the top of the page.

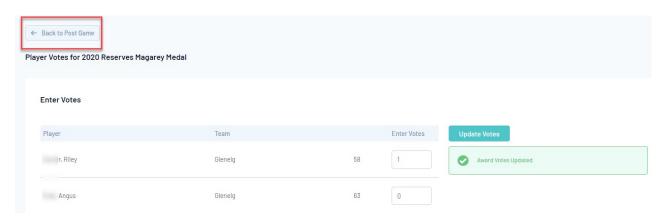

| 9. Repeat for any other matches needing awards input. |
|-------------------------------------------------------|
|                                                       |
|                                                       |
|                                                       |
|                                                       |
|                                                       |
|                                                       |
|                                                       |
|                                                       |
|                                                       |
|                                                       |
|                                                       |
|                                                       |
|                                                       |
|                                                       |
|                                                       |
|                                                       |
|                                                       |